# **Emergency Ride Home**

# Contents

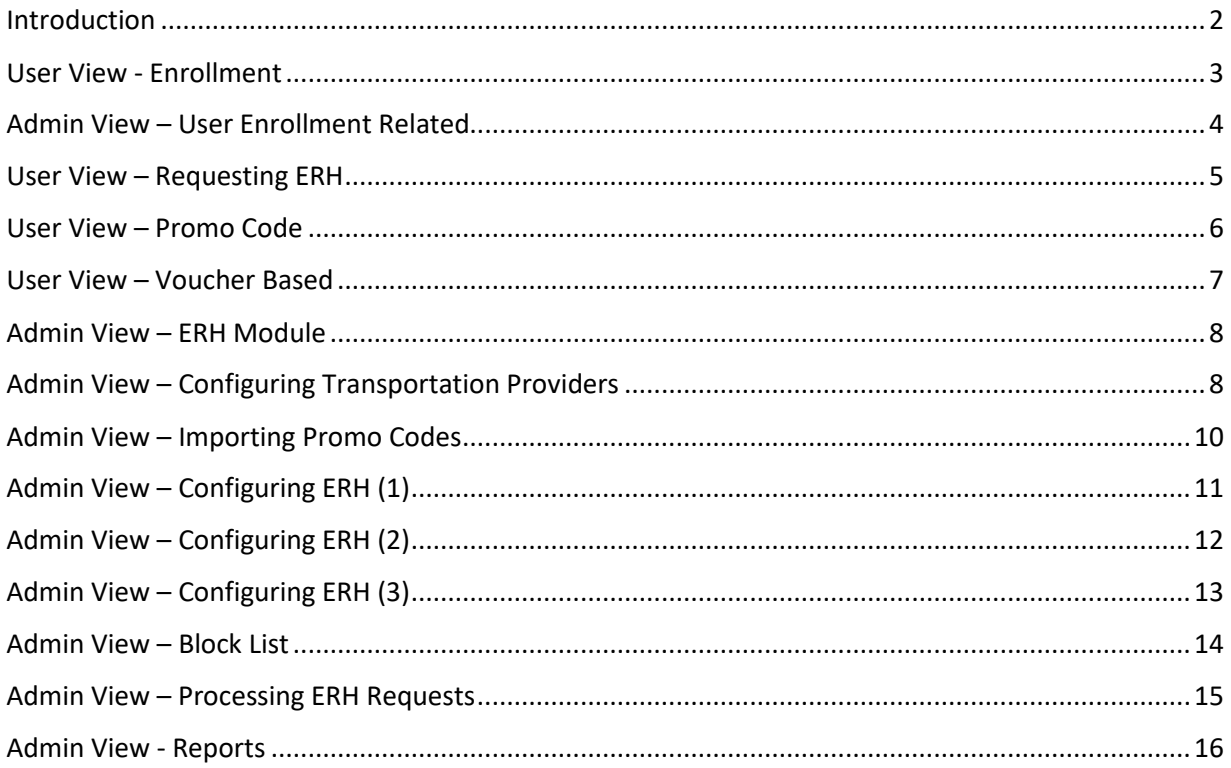

#### <span id="page-1-0"></span>Introduction

The SmartRideshare platform provides a comprehensive Emergency Ride Home (ERH) module along with workflows on the user and administration side. Network administrators can use the module to provide ERH to their users. The administration application provides many ways to configure ERH specific to a network's needs. The program offers methods for self-service usage as well as administered usage. Selfservice usage may be through promo codes where the user can request a ride and the system provides the user with a promo code for an approved transportation provider set up by the network (for example: Uber, Lyft, Taxi, Car2Go, ReachNow, etc). Self-service usage may also be through printable vouchers where the user can request a ride, generate and print a voucher that provides means to take the ride without calling the administrator. Some networks may choose administered usage where the administrator must approve each request before the ride and the configuration options allow this usage as well.

The administration application provides options for configuring appropriate eligibility criteria, number of rides allowed per user during a term, approved transportation providers for the ride, etc. The administration application also provides means for processing ride requests, enrollment requests, block list management and detailed reporting allowing administrators to track ERH usage for each user and each provider.

On the user side, a user can join multiple ERH programs depending on the networks the user is part of. For example, the user's employer may provide an ERH program and the user's city jurisdiction may also provide an ERH program. If the user qualifies, the user can join both the employer ERH program and the city's ERH program. The user can thus take advantage of multiple ERH programs offered through a single system.

This document shows the capabilities available in the ERH module both on the user side and on the administration side by featuring sample configurations. These sample configurations are provided for illustrative purposes only and do not form an exhaustive reference. The system provides many methods of configuring and providing ERH that may suit a network and administrators are advised to review the module to determine configurations that may best suit their business processes.

# <span id="page-2-0"></span>User View - Enrollment

In the SmartRideshare platform, ERH appears on the user's Commute Services tab. If the ERH program is set up such that user's must enroll in the program to qualify, the user is presented the enrollment application. An ERH program may be provided to all network users without requiring enrollment – when configured for no enrollment, the enrollment application process is skipped.

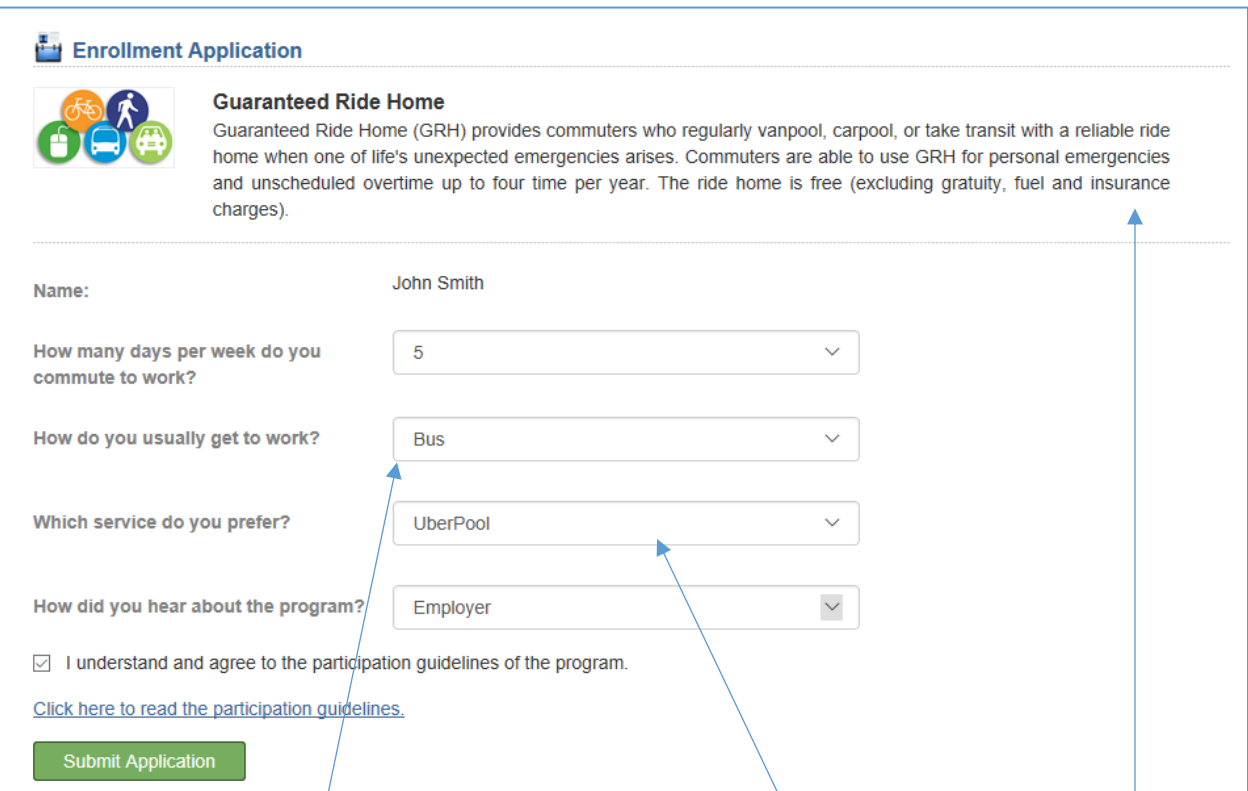

*Figure – Sample user view of enrolling into an ERH program. Enrollment is an optional configuration available to some networks.* 

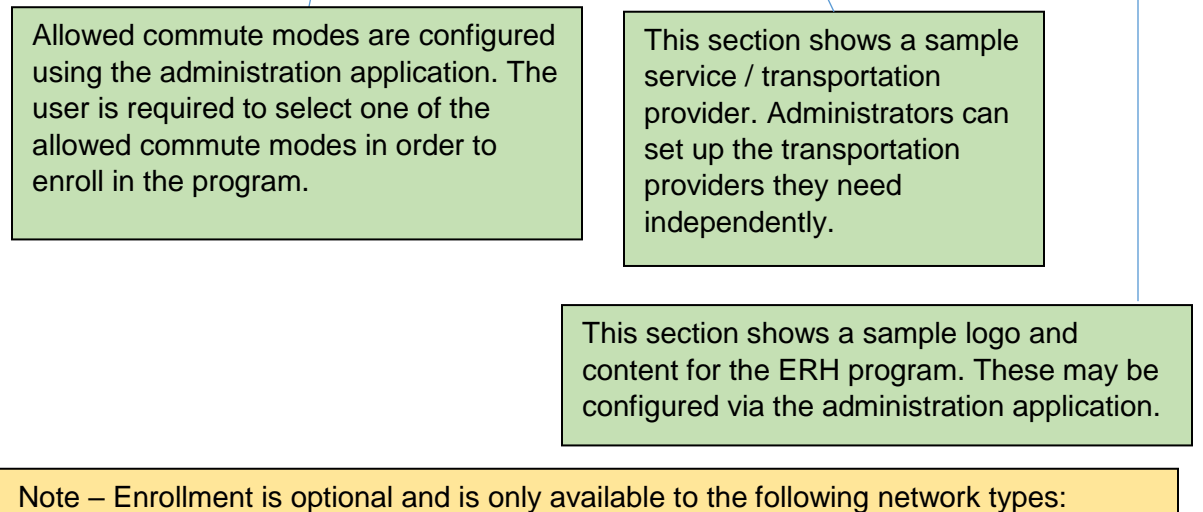

Regional, County, City Jurisdiction and TMA.

# <span id="page-3-0"></span>Admin View – User Enrollment Related

Administrators can choose to enable program enrollment and also select commute modes for which the program is enabled. Enrollment workflows are built in so administrators can process enrollment requests submitted by users through the administration application.

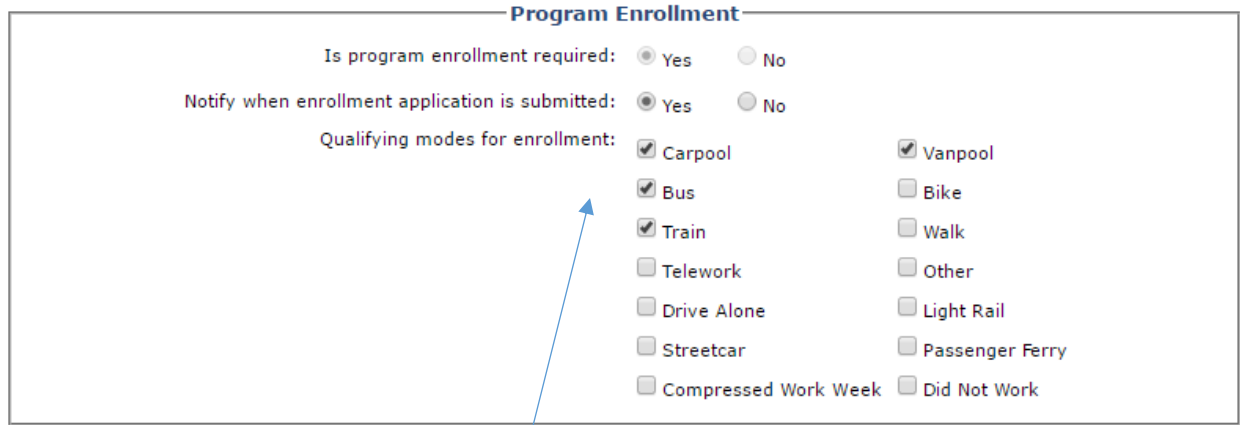

*Figure – Configuration options for the administrator for program enrollment.*

Allowed commute modes are configured here. The user is required to select one of the allowed commute modes in order to enroll in the program.

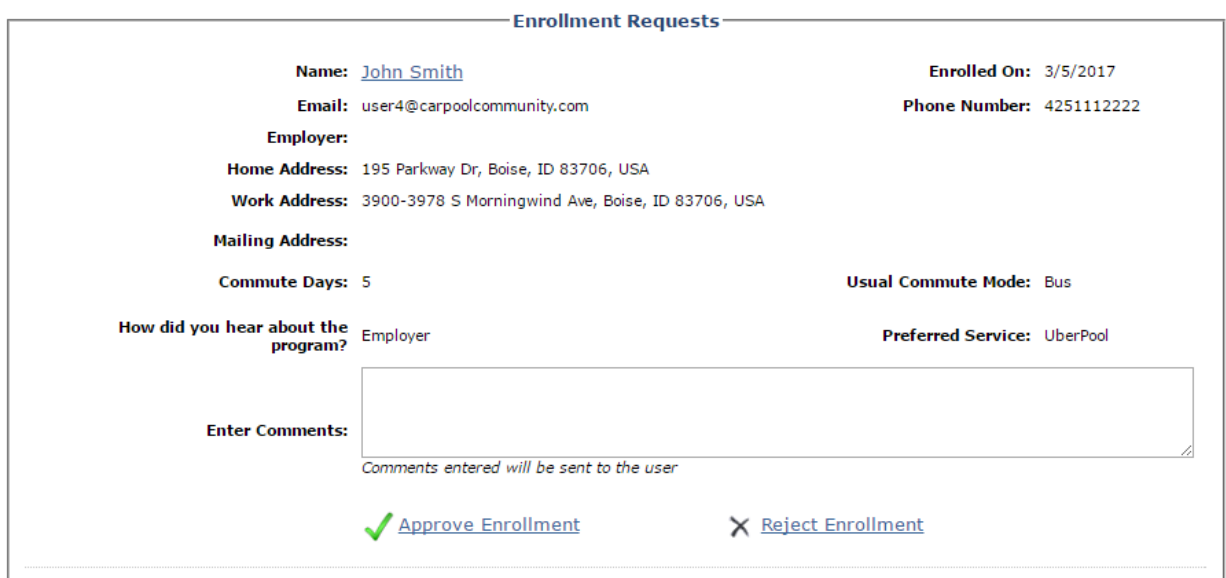

*Figure – The administrator can review details provided during the application and provide optional comments when processing enrollment requests for the ERH program. Details shown include the usual commute mode and number of days per week the user takes the commute mode.*

NOTE – If the enrollment application is being rejected, consider providing comments to the user as to why it is being rejected (for example – the user must associate with their employer network before re-applying). If an application is rejected, users are able to apply again unless the user is added to the block list.

#### <span id="page-4-0"></span>User View – Requesting ERH

In the SmartRideshare platform, ERH appears on the user's Commute Services tab. The user may be part of multiple ERH programs from various networks. When requesting ERH, the user is required to select the appropriate ERH program and submit the request. For prepaid and reimbursement based programs, the user must also fill out the date the ride was taken (could be the current date).

NOTE - For promo code based ERH programs, the user is not required to fill in the date as the user request can only be for the current date. A user can only submit an ERH request if there are promo codes available for the selected provider.

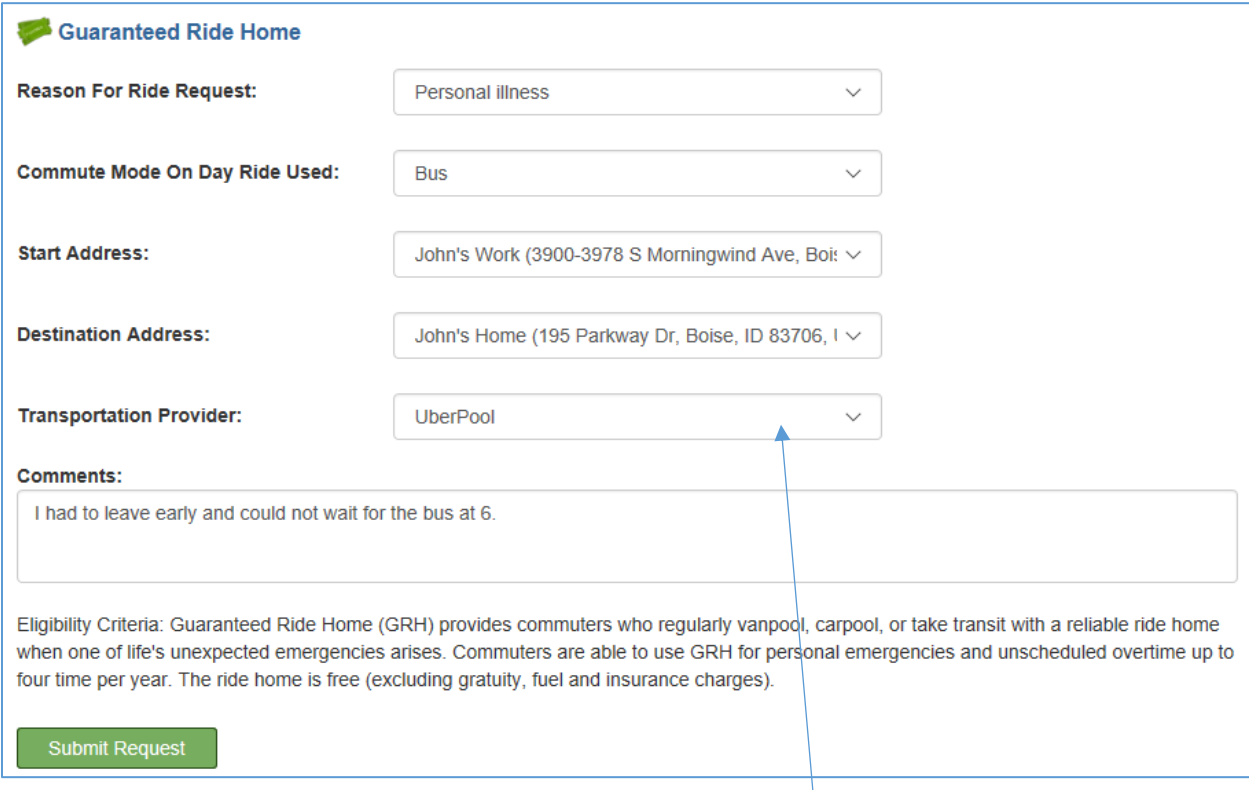

*Figure – The user can submit an ERH request by filling out a form that includes the origin and destination of the ride and the preferred transportation provider.*

> This section shows transportation providers configured by the network administrator. Administrators can set up multiple transportation providers as needed for their own network. For promo code based programs, the promo code for the selected provider is issued immediately.

# <span id="page-5-0"></span>User View – Promo Code

For promo code based ERH programs, when the user submits an ERH request – the system immediately issues the user a promo code from the available codes. The promo code is shown along with any logos and content configured by the network administrator.

Valid promo codes will apply to your account. Please note that promo codes are automatically applied in reverse order. Your most recently added promo code will be applied to your current or next trip.

To receive referral credit, share your personal referral code with friends. Your credit will arrive after they take a first trip.

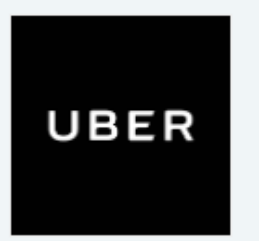

**Promo Code:** QM9EMR

- 1. Select PROMOTIONS from the app menu.
- 2. Tap Add Promo Code.
- 3. Enter your promo code and tap Apply.

For questions, contact 1-800-UBERNOW. Valid promo codes will apply to your account. Please note that promo codes are automatically applied in reverse order. Your most recently added promo code will be applied to your current or next trip.

*Figure – Sample view of promo code issued through a promo code based ERH program. Networks can customize all content and logos presented in the view.* 

#### <span id="page-6-0"></span>User View – Voucher Based

In some cases, networks may require users or service providers to send in paper vouchers corresponding to each ERH request and ride taken/provided. ERH programs that are prepaid or reimbursement based can be configured with printable vouchers. Once a user submits an ERH request, the user / admin may print the voucher and use it appropriately.

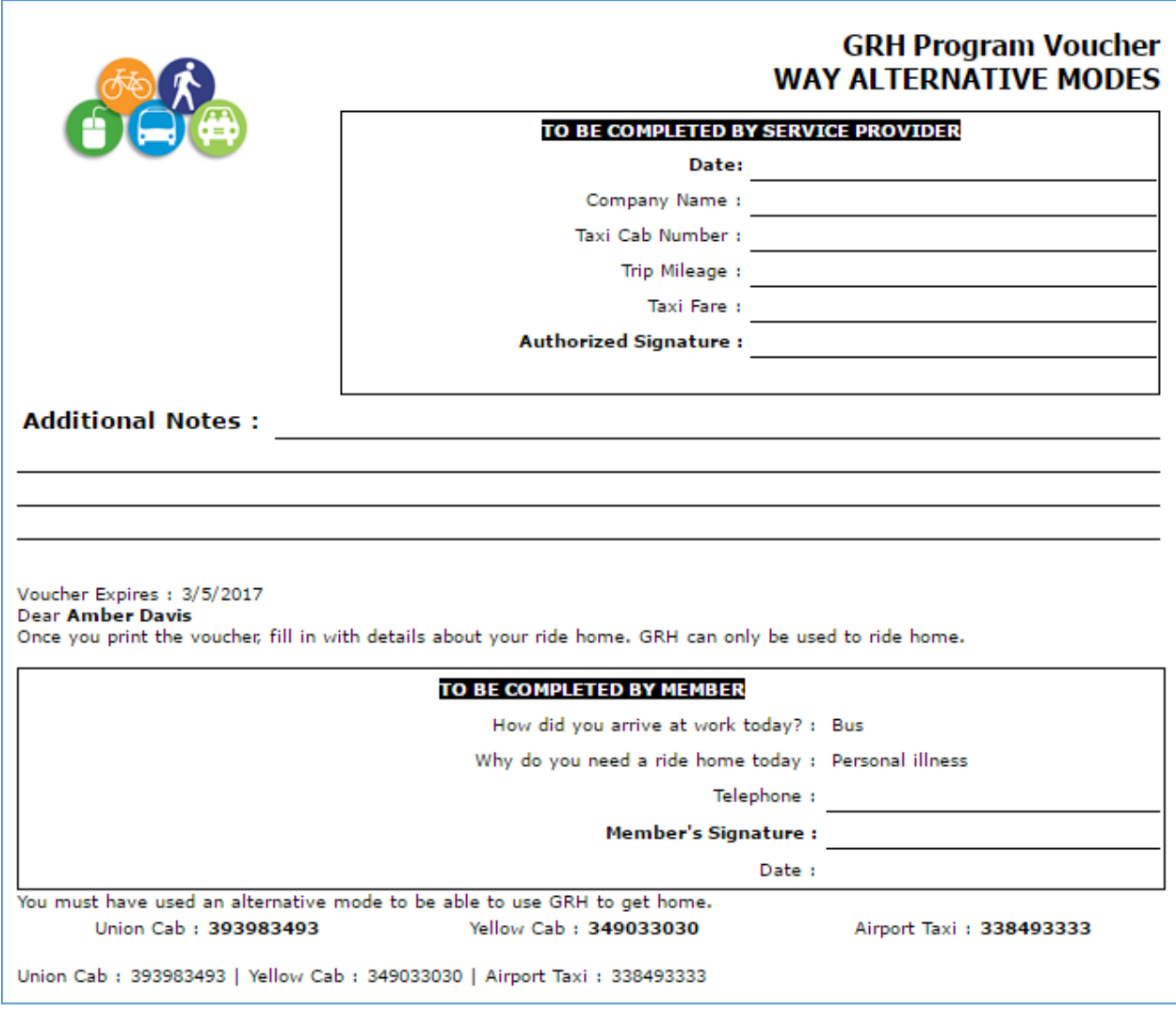

*Figure – Sample ERH printable voucher. The voucher has a section to be completed by the user and a section to be completed by the service provider. The content shown outside the boxed areas can be customized using the administration application.*

### <span id="page-7-0"></span>Admin View – ERH Module

In the administration application, the ERH module appears under the Benefits menu.

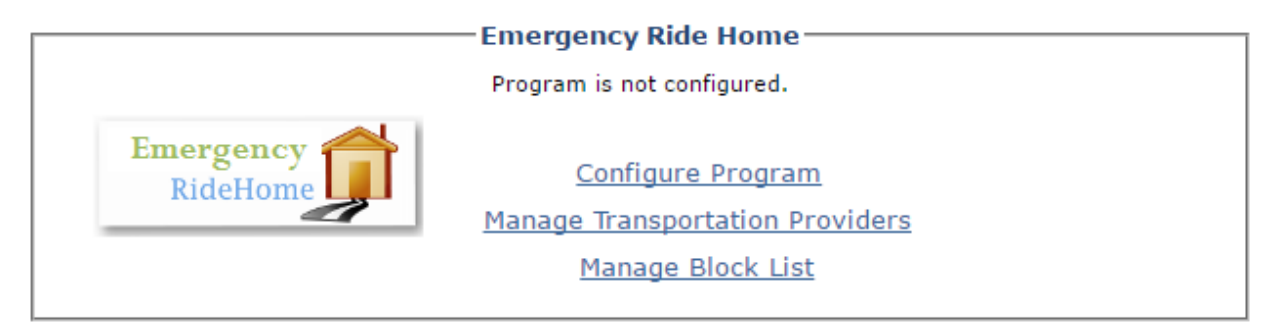

*Figure – Admin view of the ERH module.* 

Note – Before configuring the ERH program, decide which type of a program your network needs [Prepaid, Reimbursement or Promo Code]. Once you've decided on the type, decide on transportation providers the program will allow and set up compatible transportation providers in the system. You must set up compatible transportation providers before configuring the ERH program.

#### <span id="page-7-1"></span>Admin View – Configuring Transportation Providers

Network administrators can configure multiple transportation providers that users are allowed to use through the ERH program.

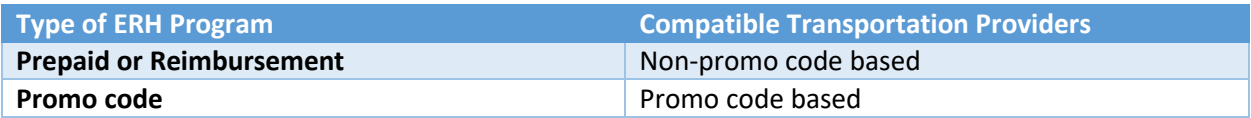

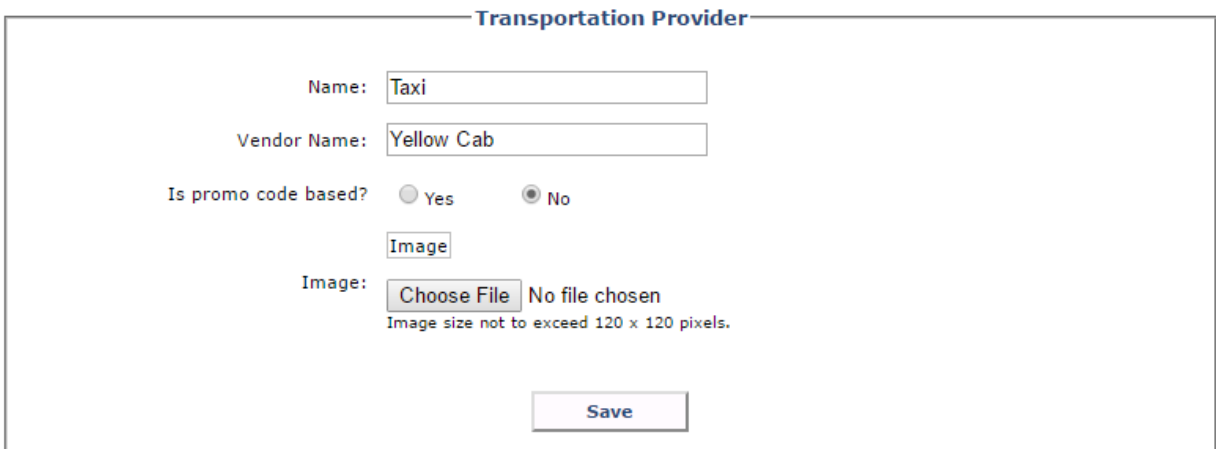

*Figure – Adding a sample non-promo code based provider. Non-promo code based transportation provider can be set up by providing a name, a vendor name and an optional image or logo.* 

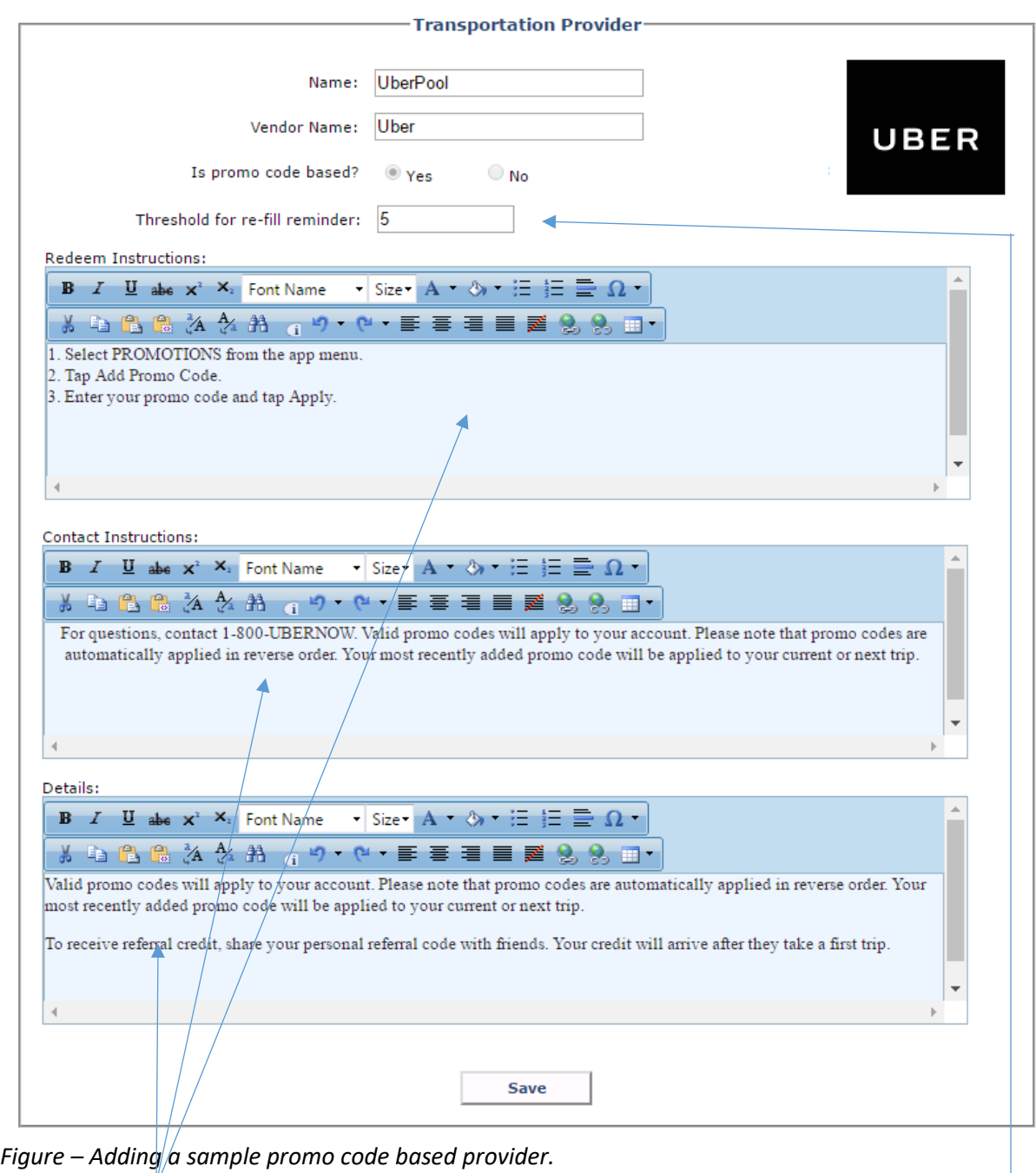

These content sections may be customized to show relevant content for the provider. For example, the Redeem Instructions section may have instructions for users on how to redeem the promo code. The Contact Instructions section may have contact information of the vendor in case the promo code did not work or the user had some other question. The Details section is for additional content.

If re-fill threshold is set, the system sends out a reminder if the number of available codes fall below the configured value. Administrators will receive a reminder email within 3 business days of hitting their threshold and then a reminder every two weeks thereafter until more codes are added. Reminders are only sent for providers that are enabled in the program.

# <span id="page-9-0"></span>Admin View – Importing Promo Codes

Promo codes provided by the transportation provider are imported in the system using a comma separated values (CSV) file. The CSV file should have two columns: SequenceNumber and RedeemCode. The SequenceNumber is a number that must be unique for each code in the file that is uploaded.

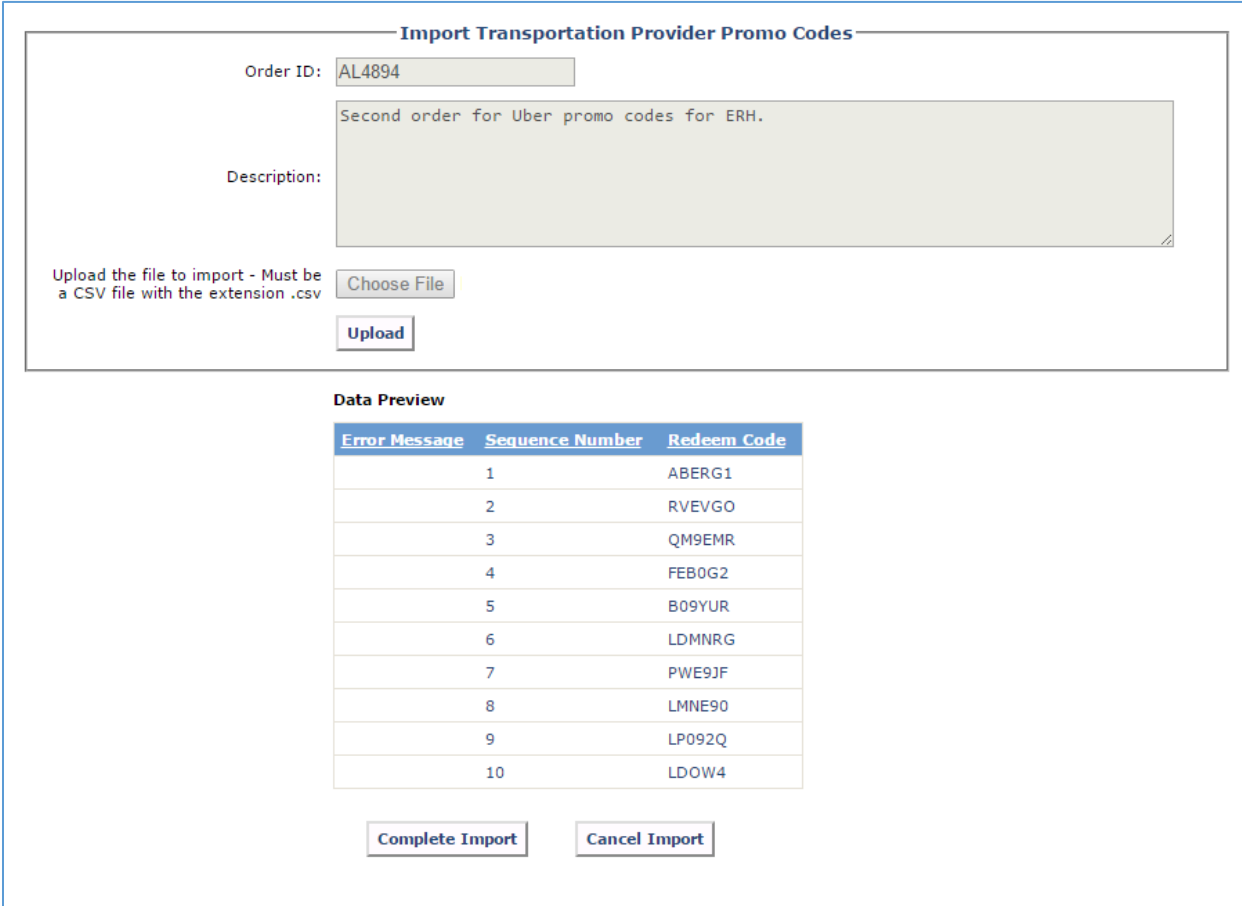

*Figure – Importing promo codes for a transportation provider using a CSV file.*

| SequenceNumber RedeemCode |               |  |  |
|---------------------------|---------------|--|--|
|                           | ABERG1        |  |  |
| 2 <sup>1</sup>            | <b>RVEVGO</b> |  |  |
| 3.                        | QM9EMR        |  |  |
| 4                         | FEBOG2        |  |  |
| 5                         | <b>BO9YUR</b> |  |  |

Sample CSV file content.

Note – If the provider sends promo codes in a different format than a CSV, administrators can use tools like Excel or Google Sheets to save the data to a CSV file.

# <span id="page-10-0"></span>Admin View – Configuring ERH (1)

Once compatible transportation providers have been set up, the ERH program can be set up. Once set up, the ERH program runs through a "term". Administrators can set up the maximum number of rides allowed per user per term. Within the term, the program restricts the number of ERH rides by each user to the configured number. Note – the term does not reset when dates are updated. To reset a term, administrators must mark the end of term and restart a new term.

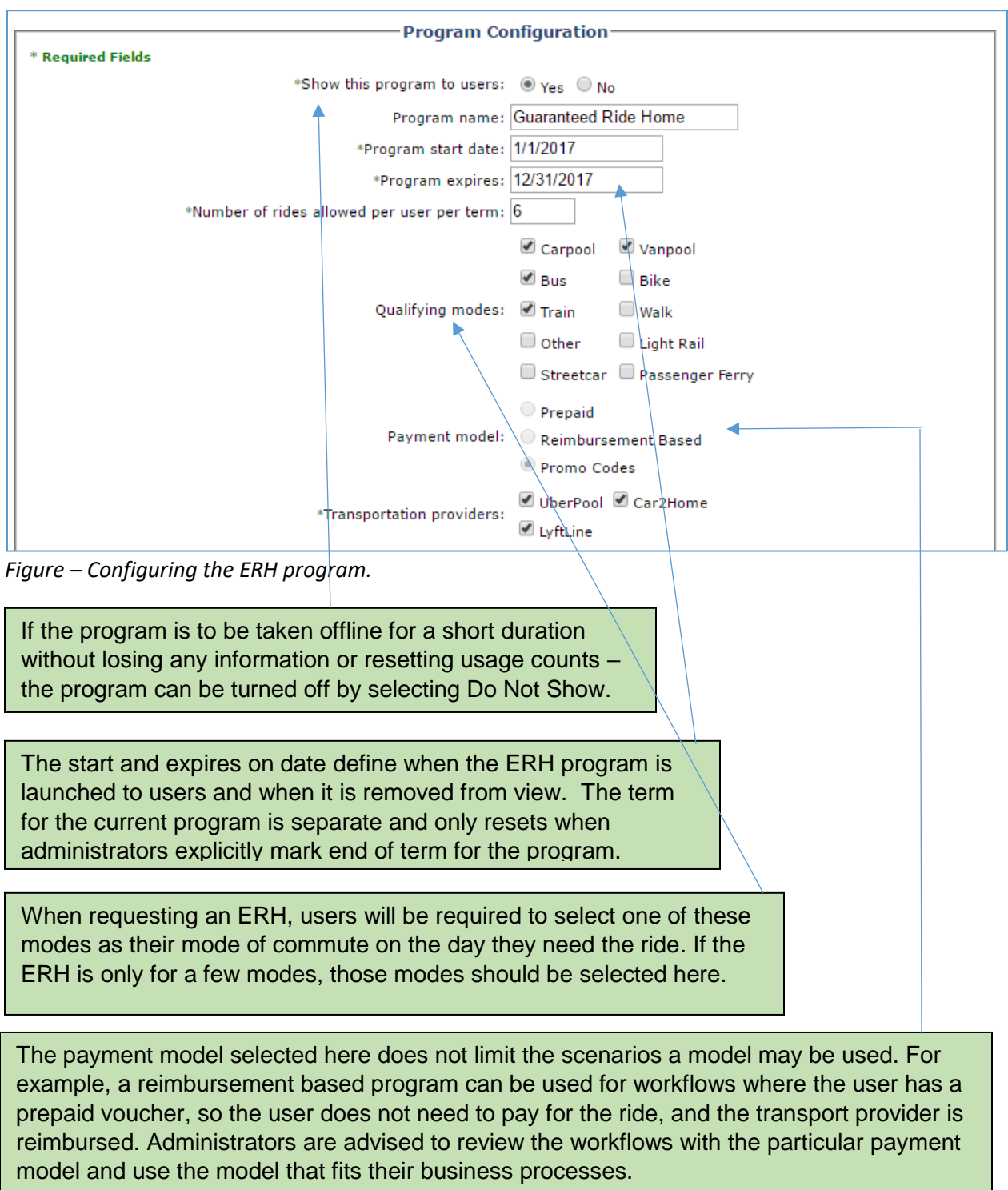

# <span id="page-11-0"></span>Admin View – Configuring ERH (2)

The ERH program must have at least one compatible transportation provider selected.

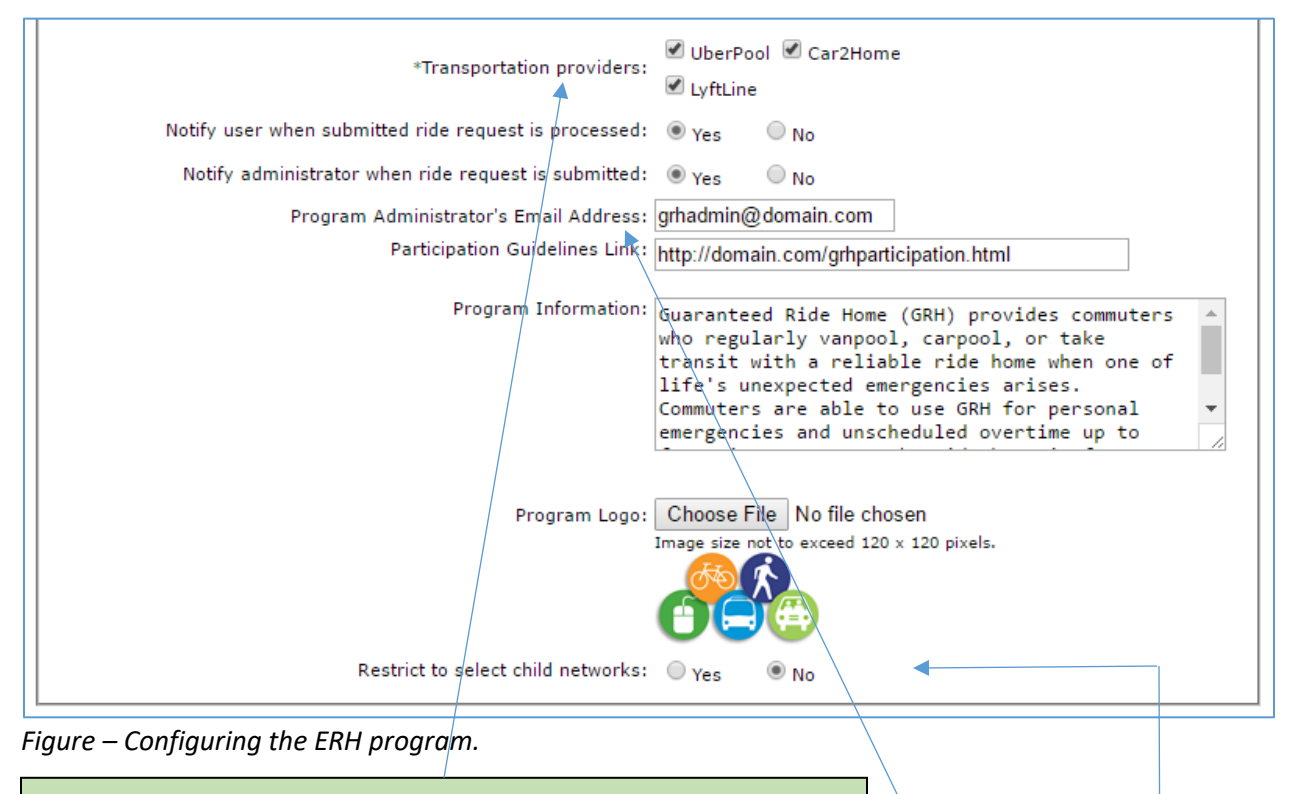

Enable compatible transportation providers for the ERH program. Prepaid and reimbursement based programs require non-promo code based providers. Promo code based programs require promo code based providers.

The email configured here receives notifications when users enroll, request an ERH and when the system sends out reminders to refill promo codes for providers which have lesser number of promo codes available than the configured threshold.

An administrator may choose to configure the ERH program such that only select child networks qualify. Once configured, only users who are part of a selected child network and the higher level network are able to enroll or submit an ERH voucher.

# <span id="page-12-0"></span>Admin View – Configuring ERH (3)

Prepaid or reimbursement based programs may be set up to use printable vouchers.

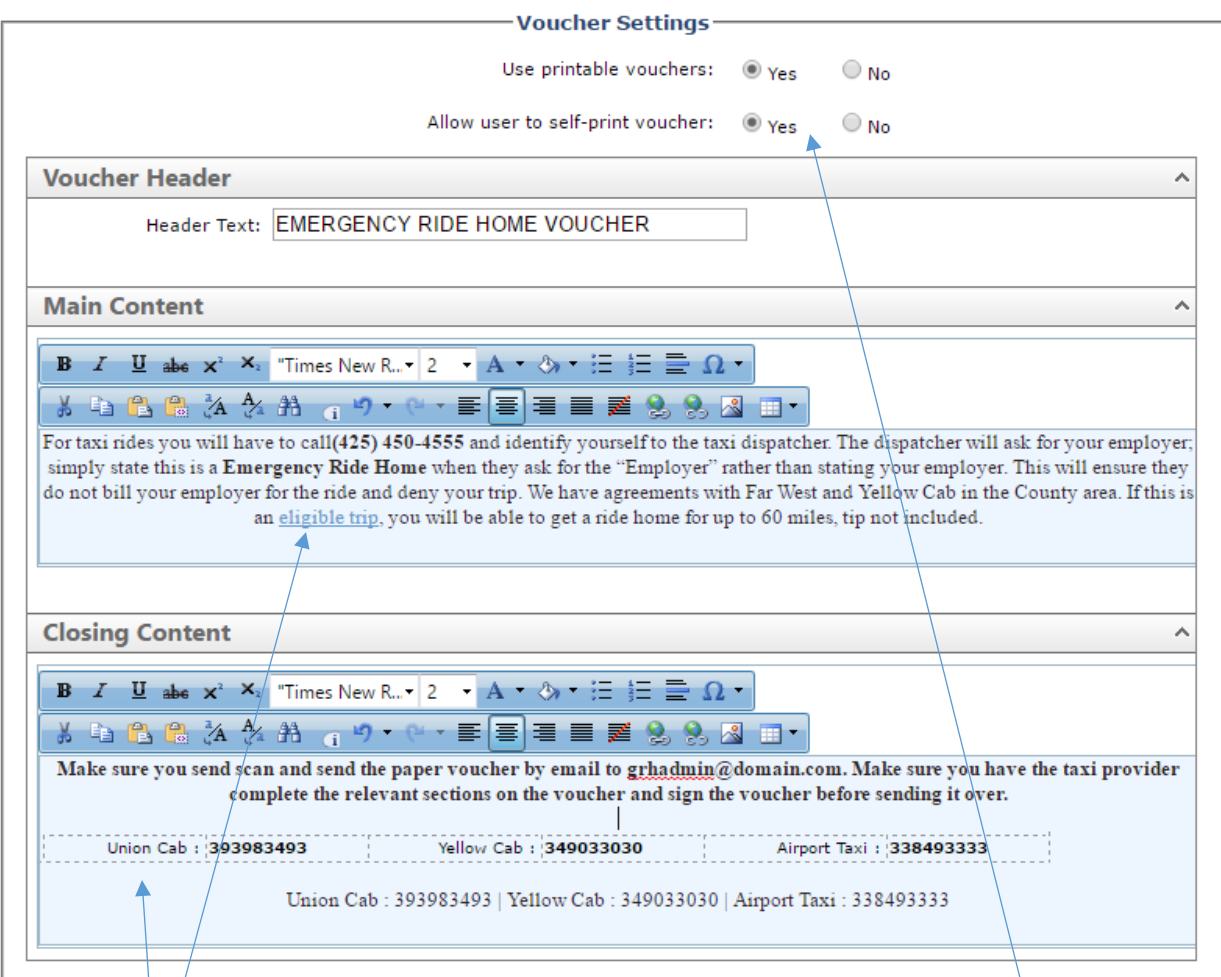

*Figure – Configuring prepaid or reimbursement based programs with a printable voucher.*

These content sections may be customized to show relevant content for the voucher. For example, the Main Content section may have instructions for users on filling out the voucher and utilizing it to take a ride. The Closing Content section may have instructions for the required paperwork associated with the voucher, contact information of transportation providers or other network content.

Administrators can also choose whether to allow users to self-print vouchers. When this option is chosen, users have access to a printable voucher after submitting an ERH request. Self-print vouchers can be useful in some situations. For example, if a user had to work overtime/late hours and had to use the emergency ride home option, the self-service usage provides the user the means to take the ride without calling the network administrator.

# <span id="page-13-0"></span>Admin View – Block List

Optionally, administrators can utilize the block list feature for the ERH module. Users who are disqualified from the program because of reasons such as abuse or submitting invalid requests can be added to the block list. Users who have been added to the block list do not see the ERH program and cannot submit any ERH requests moving forward. The block list does not reset when the term resets. Administrators can review the list of users that have been blocked and remove from the list.

| <b>Blocked Users</b> |                             |                                              |                      |                     |                                   |  | Add User      |
|----------------------|-----------------------------|----------------------------------------------|----------------------|---------------------|-----------------------------------|--|---------------|
|                      | <b>First Name</b> Last Name | <b>Email Address</b>                         | <b>Phone</b>         | <b>Blocked Date</b> | <b>Notes</b>                      |  |               |
| Alan                 | <b>Clark</b>                | zzstrzuv@xzrollo.xom                         | 4252222222 2/18/2017 |                     | This user requested wrongly       |  | <b>Remove</b> |
| Aimee                | Joshi                       | zzexerullo@gmzil.xom                         | 3061111111 2/18/2017 |                     | Too many invalid requests         |  | <b>Remove</b> |
| adam                 | Lee                         | zensignmh@zol.xom                            | 2061111111 2/18/2017 |                     | Too many invalid requests         |  | <b>Remove</b> |
| adrienne             | Johnson                     | zminterly@gmzil.xom                          | 3061111111 2/18/2017 |                     | Too many invalid requests         |  | <b>Remove</b> |
| Joseph               | <b>Brown</b>                | zjgsewlzxek@hotmzil.xom 4251111222 2/18/2017 |                      |                     | <b>Blocking because of misuse</b> |  | <b>Remove</b> |
| Gordon               | <b>Brown</b>                | zwzitzwhile@zol.xom                          | 4251111222 2/20/2017 |                     | Improper use of ERH               |  | <b>Remove</b> |

*Figure – Administrators can add and remove users in the block list and review the currently blocked list.*

Whenever users are added or removed from the list, the system sends out an email notification to the user corresponding to the operation. Administrators are able to add comments to these emails that are also included in the email notification.

NOTE – When adding a user to the block list, consider providing comments to the user as to why this is being done (for example – ERH was not used according to the participation guidelines).

# <span id="page-14-0"></span>Admin View – Processing ERH Requests

This

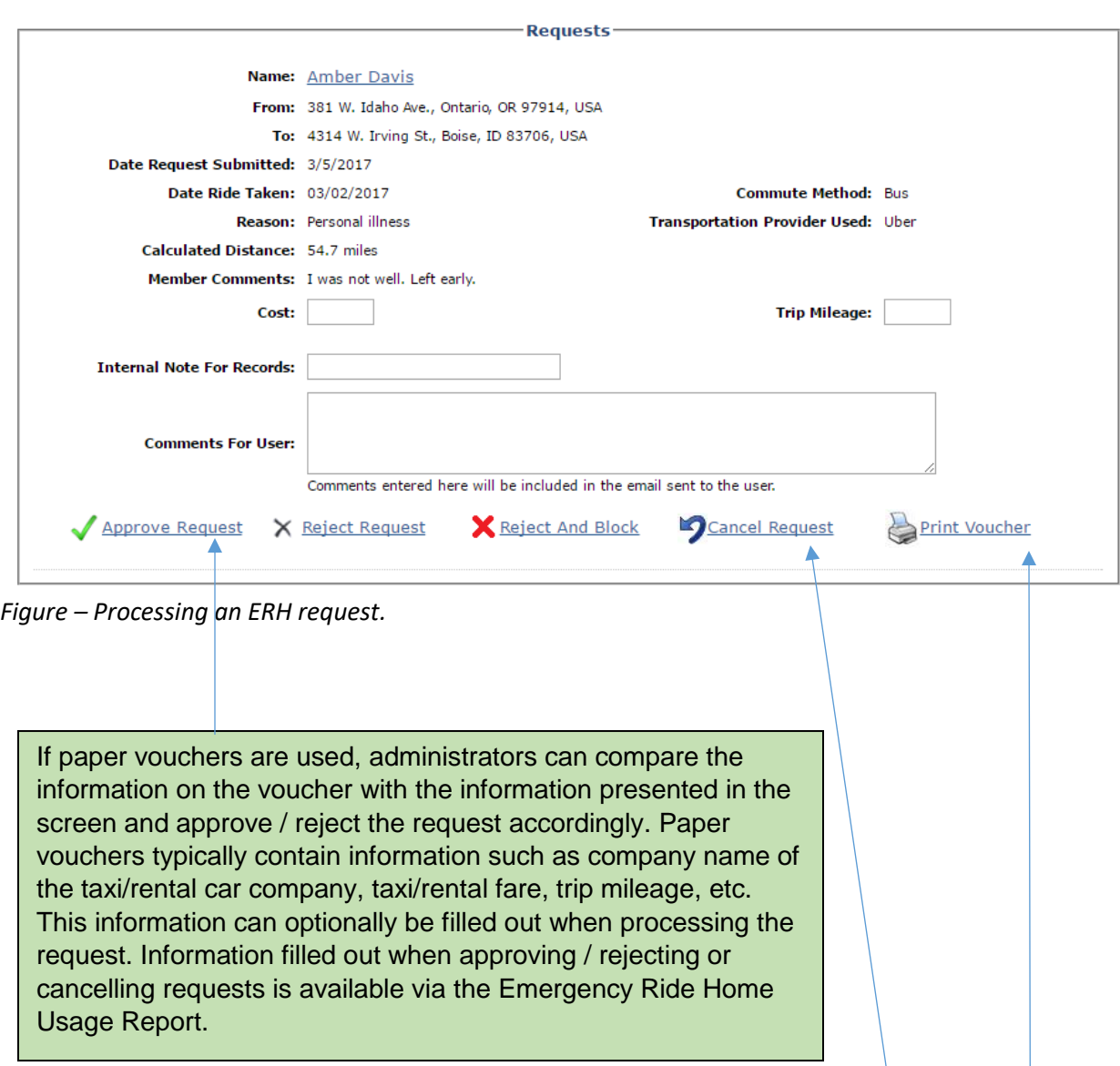

If the user submits an ERH request and the user does not use the ride provided by the ERH program – the Cancel Request option can be used. In case of reimbursement based model – cancellation is available to users and administrators. For prepaid and promo code based programs, only administrators can cancel. When a request is cancelled, the request is not counted towards the quota available for the user during the term.

> If the self-service usage is turned off, administrators can use this link to print the voucher and provide the voucher to the user.

#### <span id="page-15-0"></span>Admin View - Reports

Reports are available under the Reports menu. The reports available in the ERH module are listed below. All reports may be exported to Excel and archived externally.

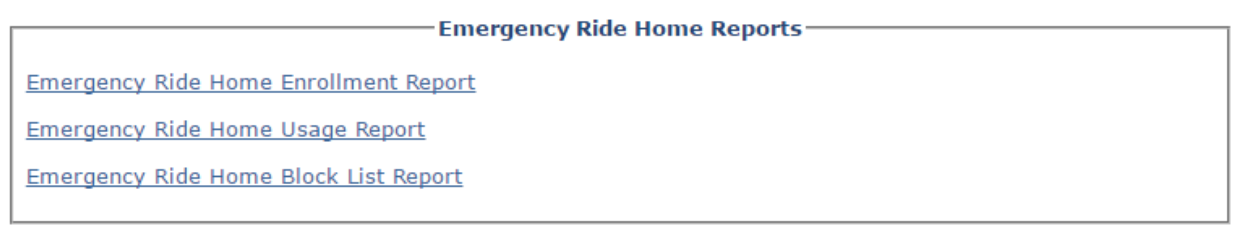

*Figure – Reports available for the ERH module.*

- 1. The "Emergency Ride Home Enrollment Report" is available only for network types that support enrollment: Regional, County, City Jurisdiction and TMA. Employer, University and School network types do not have access to this report. The report provides detailed history of enrollment requests received and their corresponding processing status.
- 2. The "Emergency Ride Home Usage Report" provides detailed history of ERH usage including user information of the user requesting the ride, reason for the request, date submitted and the corresponding processing status of each request. Administrators are able to filter the results to a particular transportation provider and thus report on rides taken per transportation provider.
- 3. The "Emergency Ride Home Block List Report" lists all the current users in the block list along with the date the user was added to the list and the number of rides taken.